# **6.** 税金・各種料金の払込み(ペイジー)

Pay-easy (ペイジー) マークが表示された 税金・公共料金等の払込み、取引状況の照会ができます。

1. 税金・各種料金の払込み(ペイジー)

税金・各種料金の払込みを行います。

### 手順**1** 業務、作業内容を選択

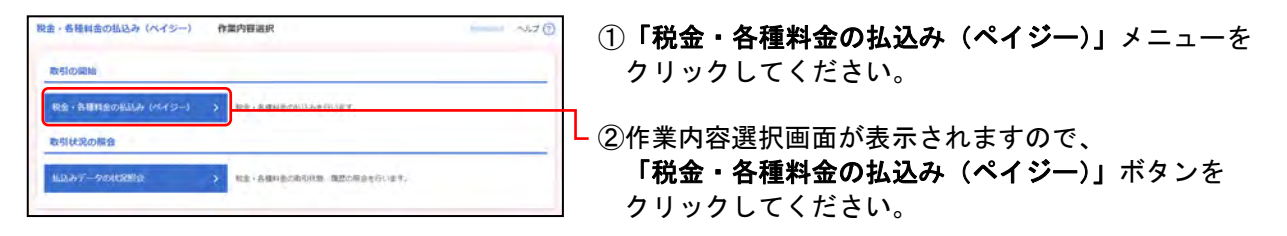

### 手順**2** 支払口座を選択

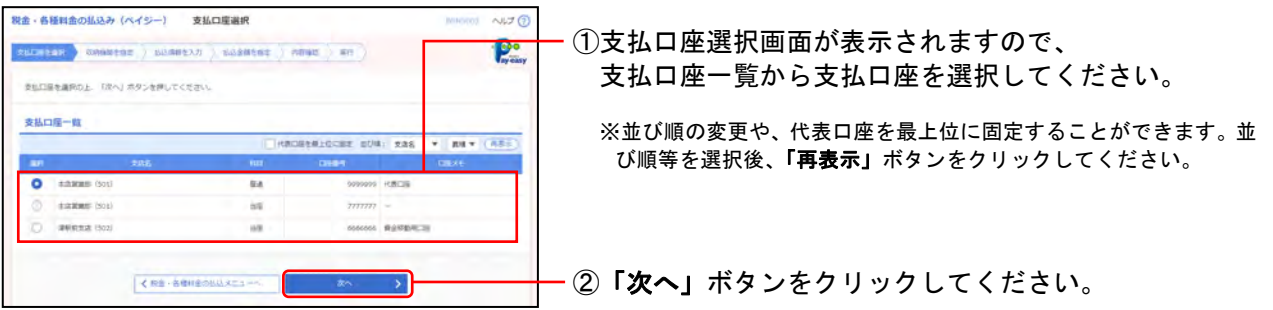

### 手順**3** 収納機関を指定

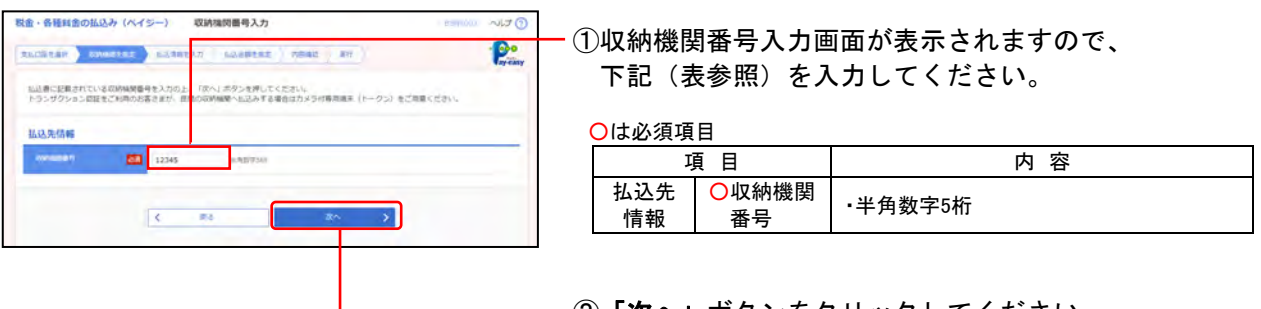

②「次へ」ボタンをクリックしてください。

※以降は、納付先が国庫・地公体の手順となります。納付先が民間企業の場合は、画面に表示される内容 が一部異なりますので、ご注意ください。

◆納付先が民間企業の場合は、カメラ付専用端末(トークン)をご用意ください。(◆2ユーザ認証をご利 用の場合を除きます。)

## 手順**4** 払込情報を入力

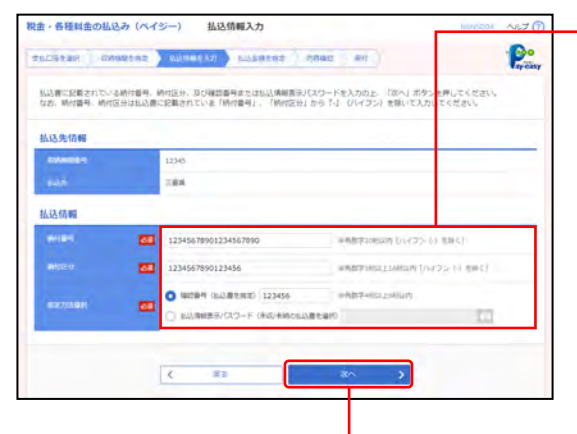

①払込情報入力画面が表示されますので、 下記(表参照)を入力してください。

○は必須項目

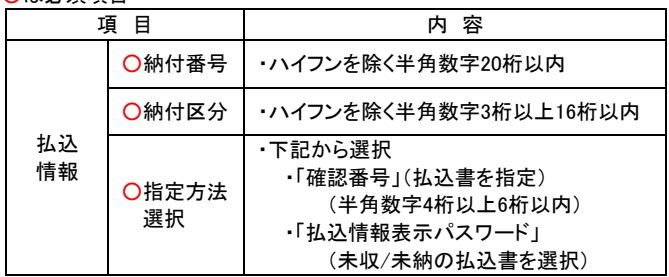

②「次へ」ボタンをクリックしてください。

※収納機関によっては、「納付区分」が表示されない場合があります。 ※「指定方法選択」は収納機関がパスワード方式を採用している場合 のみ、表示されます。

※収納機関により、こちらの画面は表示されず次画面が表示される場 合があります。

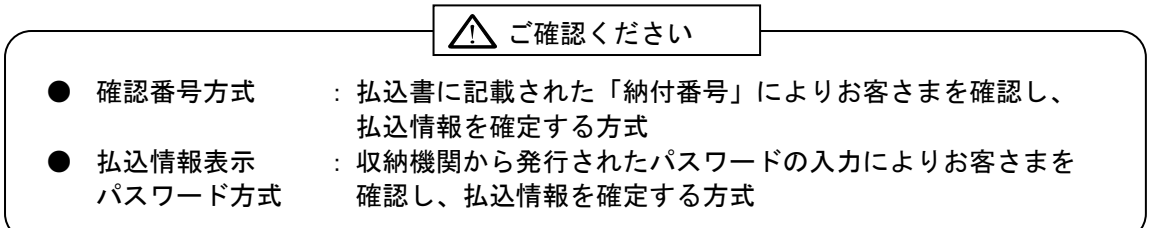

### 手順**5** 払込金額を指定

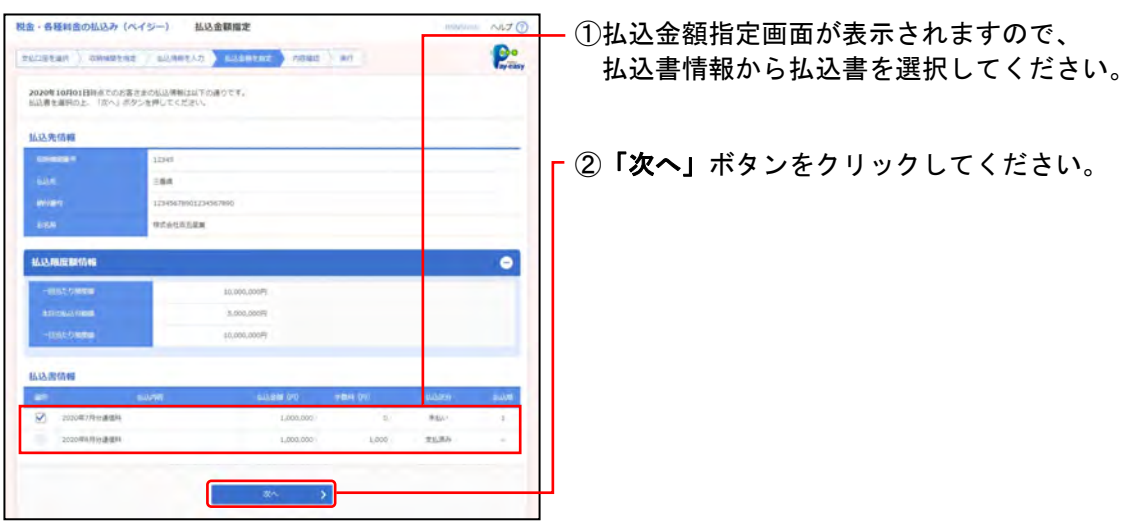

### 手順**6** 内容確認

#### 税金·各種料金の払込み (ペイジー) 払込内容確認  $NT<sub>0</sub>$ ①払込内容確認画面が表示されますので、 P. PECIENT CHARGE ARREST ASSESSED AND 払込内容を確認し、下記(表参照)を入力してください。 は下の伝記みを実行します。<br>内容を確認し、確認用パスワードを入力の上 「実行」ボタンを押してください ○は必須項目 支払口座 項目 | 内容 Edition (St) BA 00000 (CEC) 私込先情報 ○確認用 ノ<sup>唯認用</sup>しい入力<br>パスワード **COMMER** L. **確認!! トークンで読み取って表示され** 認証 .<br>Cananza ○トランザク た取引内容と読取り元画面の 情報 払込書評価情報 内容が同じであること ション認証 2020年7月19 番号(◆) ·入力 ※納付先が民間企業の場合のみ ◆2ユーザ認証をご利用の場合を除きます。 **MASHER** sabilist (f)<br>700er<br>1020er  $1000000$ 理証情報  $=$  $\blacksquare$ **O DO** ②「実行」ボタンをクリックしてください。  $\mathcal{C} = -0.01$ C

※「印刷」ボタンをクリックすると、印刷用PDFファイルが表示され ます。

### 手順**7** 実行

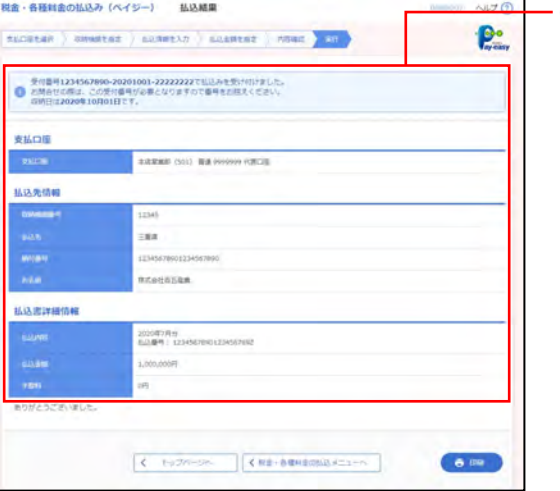

- ①払込結果画面が表示されますので、 払込結果をご確認ください。
- ※「印刷」ボタンをクリックすると、印刷用PDFファイルが表示され ます。
- ※手順5で複数の払込書を選択した場合は、「次の払込を実行」ボタン をクリックすると、続けて次の払込みができます。

2. 払込みデータの状況照会

税金・各種料金の取引状態、履歴の照会を行います。

### <照会可能期間>

■当日から100日前まで照会することができます。

### 手順**1** 業務、作業内容を選択

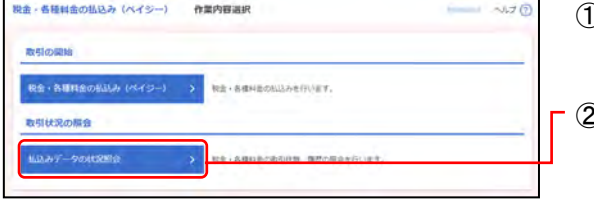

①「税金・各種料金の払込み(ペイジー)」ボタンを クリックしてください。

②作業内容選択画面が表示されますので、 「払込みデータの状況照会」ボタンをクリックしてくだ さい。

### 手順**2** 取引を選択

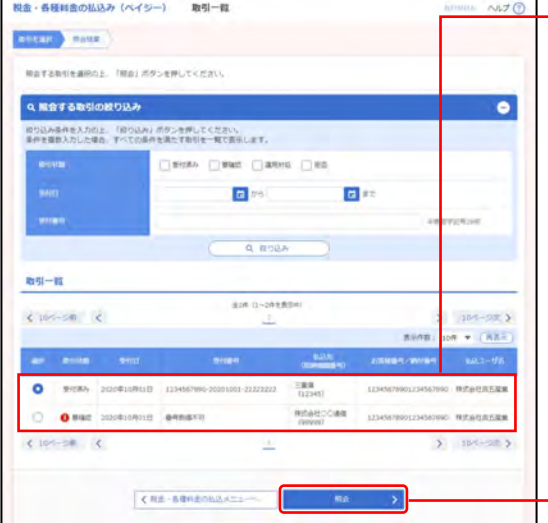

①取引一覧画面が表示されますので、 取引一覧から照会する取引を選択してください。

「絞り込み」

※絞り込み条件を開き、条件を入力の上、「絞り込み」ボタンを クリックすると取引一覧の絞込みが可能です。 条件を複数入力した場合、全ての条件を満たす取引を一覧で表示 します。

「取引一覧」

※1ページ毎の表示件数を変更することができます。1ページ毎の表 示件数を選択後、「再表示」ボタンをクリックしてください。

②「照会」ボタンをクリックしてください。

### 手順**3** 照会結果

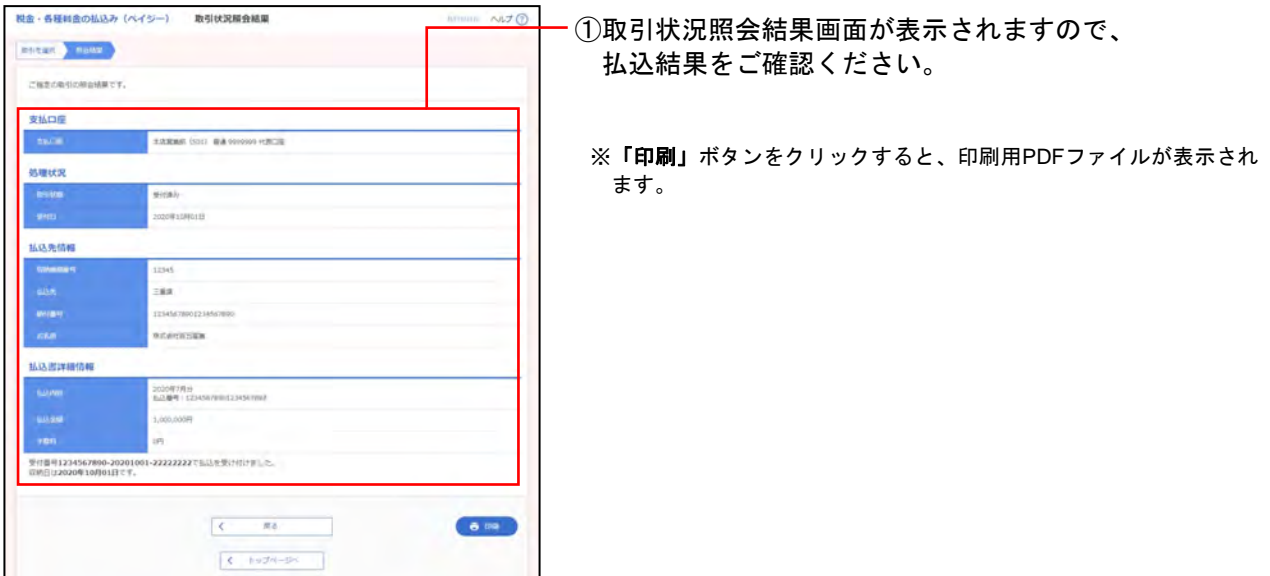